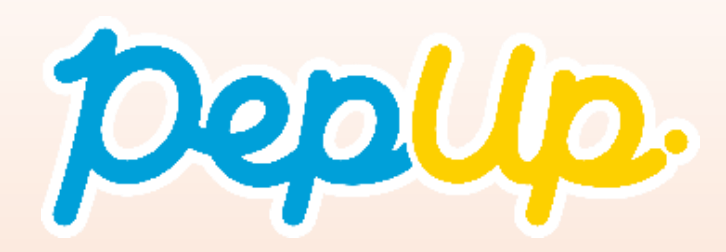

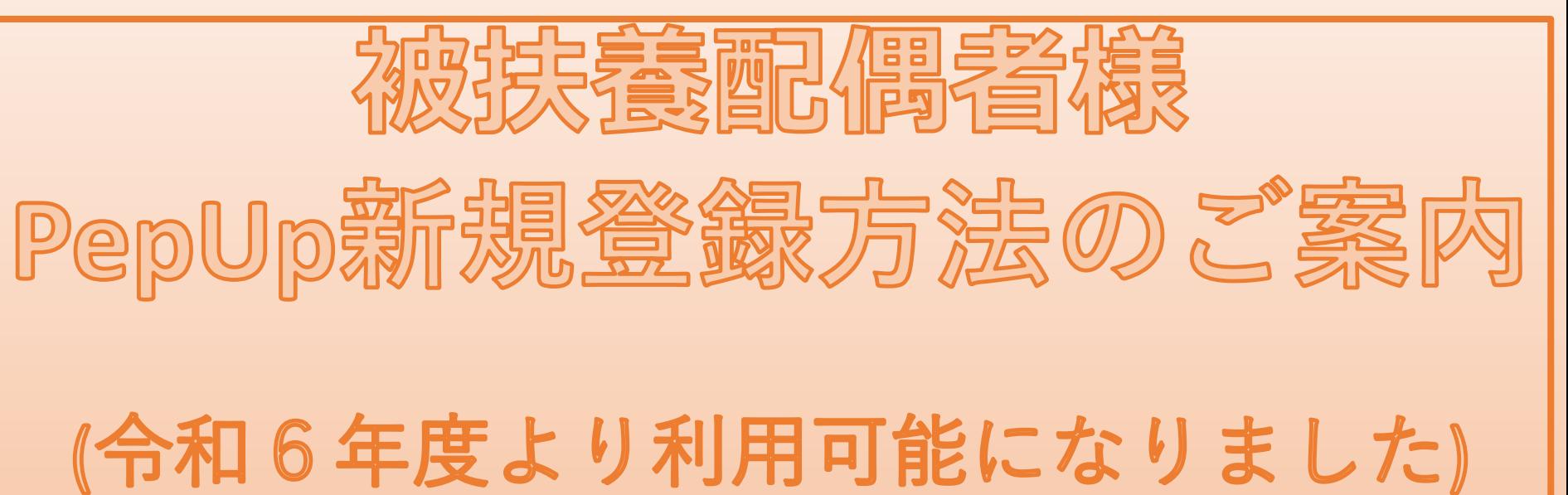

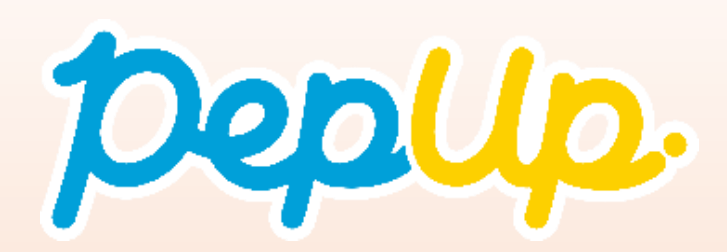

書類 h.

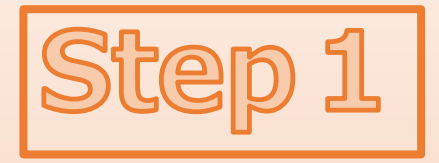

#### 11843000のサマチ! こまえがおず頭頭して下さい。

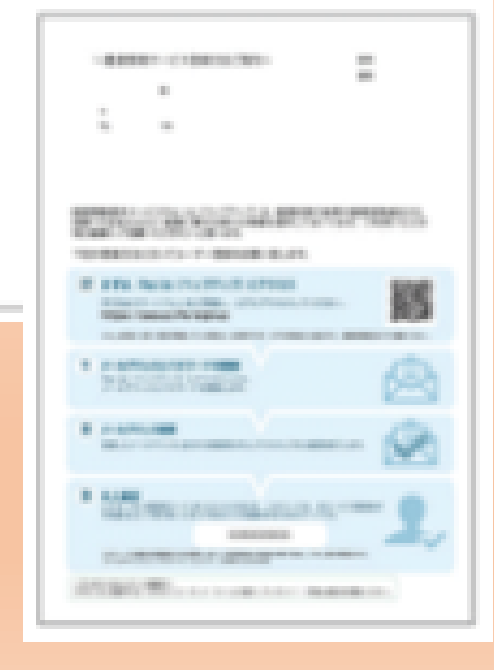

## 被扶養配偶者様のご自宅へ 左のご案内が届きます。

# スマートフォンまたはPCを お手元にご用意ください。

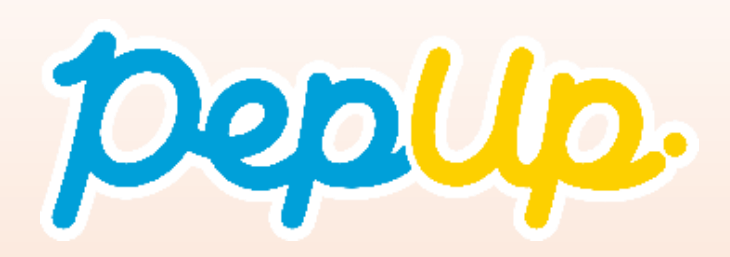

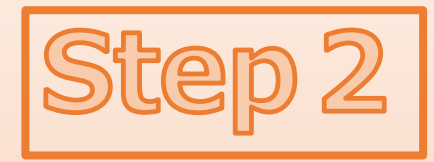

<https://pepup.life/>

ペップアップ登録

 $Q$ 

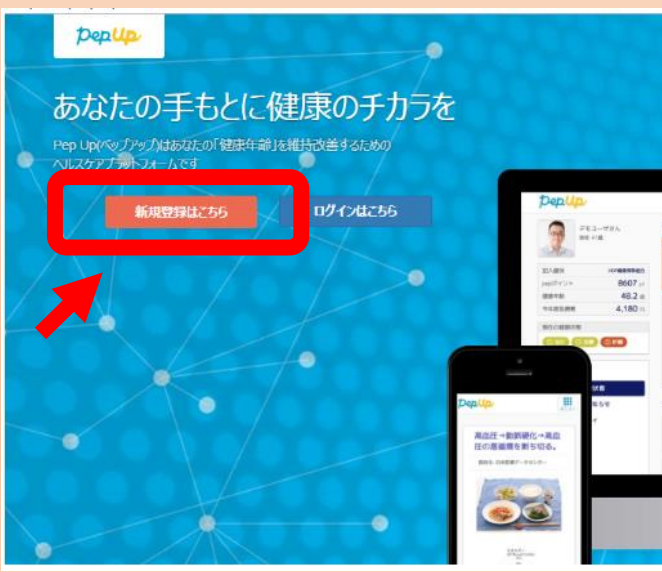

URLまたはQRコード、 ペップアップ登録と検索、 いずれかよりPepUp(ペップ アップ)にアクセスして

新規登録はこちら

のボタンを押してください。

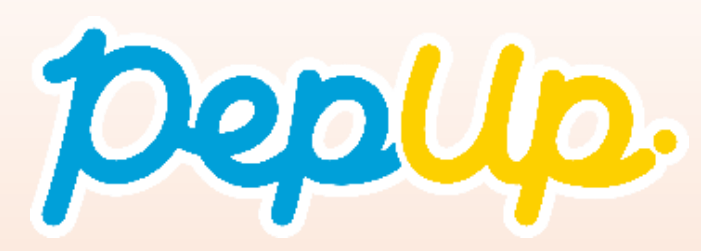

メールアドレス

メールアドレス、パスワード登録

**KRONBOVET**<br>CRANDFIRD, STRILL

(頭) メールアドレス

あらかじめ設定を行ってください。

(必須)確認用パスワード入力

ご自分でパスワードを設定してください

の、もう一度パスワードを入力してくださ o 利用規約

UG.

(参道) パスワード

**Church** 

promise.

URLが記載されたメールが届きます

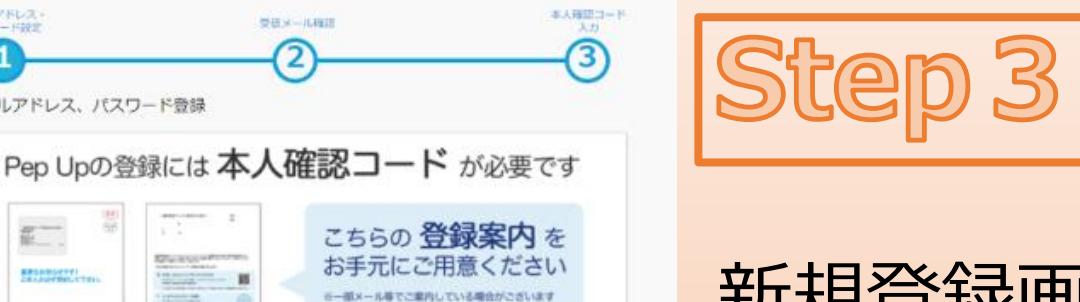

※登録取りを結末された方は所属する健康保険配合

IN YOUR VEHICLE CREWLY

ご入力のメールアドレス宛に本人確認コードを入力するための

入力したメールアドレスに確認メールを送付します。「info@pepup.life」「@pepup.life」からのメールの受信できるよう

※携帯キャリアメールアドレスは、メールが届かない場合があります。詳細はこちらをご確認ください。

8文字以上の英数字を利用してください。数字、大文字、小文字を少なくとも1つずつ含む必要があります。

● Pep Upサービスにおけるプライバシーポリシー 利用規約、Pep Upサービスにおけるプライバシーポリシーにはお客様の個 人情報の取り扱いに関する項目が記載されております。必ずご確認くがさ

登録 ※既にユーザ登録がお済みの方はこちらからログインしてください 新規登録画面になったら、 メールアドレスを入力して、 お好きなパスワードを入力 してください。

**【ご注意】 \*ここで入力するメールアドレスは今後ログインに 使用しますので、忘れないようにしてください。 \*パスワードの条件は8文字以上の英数字(半角)で 大文字・小文字・数字を少なくとも1つずつ含んだ ものです。同じパスワードを2か所に入力します。**

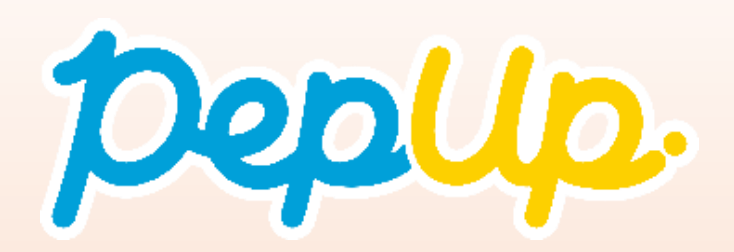

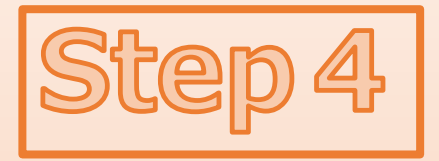

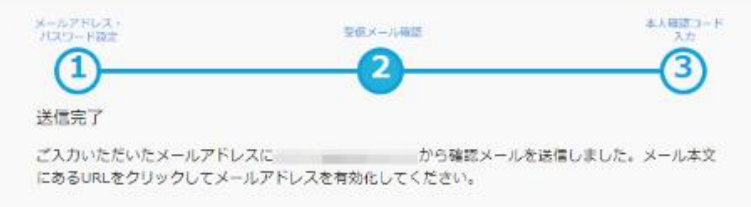

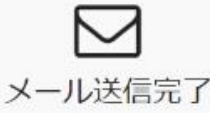

しばらくたっても受信箱に確認メールが届かない場合、メールアドレスが間違っていたり、スパムメー ルフォルダに入ってしまっている可能性があります。再度ご確認ください。

またキャリアメールをお使いの場合、@pepup.lifeからのメールが受信できるように、ドメイン指定受 個可否設定をご確認ください (ドメイン受信設定とは?)

#### ※画面はイメージ図です。

Step 3 で入力したメールアド レスあてに、メールが送信さ れます。

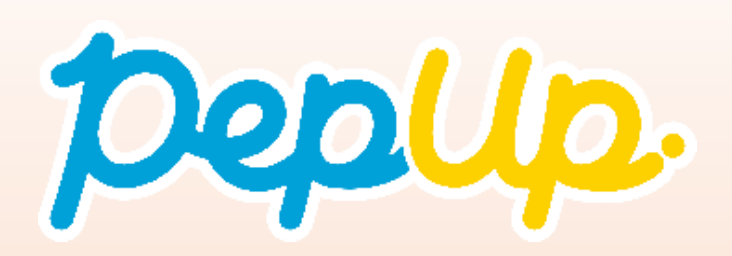

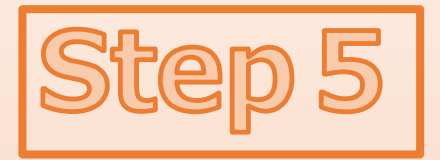

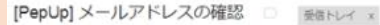

<u>■</u> **Pep Up(ペップアップ)** <info@pepup.life><br>To 由分 →

Pep Upへの新規登録ありがとうございます。

https://pepup.life/users/confirmation?confirmation\_toker

URL全てをコピーし、ブラウザーのアドレス欄に貼付けてください。

クの有効期限は72時間になります。 **「効期限を過ぎてしまった場合、下記のリンクから再度手続きを行ってください。** https://pepup.life/users/confirmation/new

■ごのメールにお心当たりがない場合 ほかの誰かが間違ってあなたのメールアドレスを入力してしまった可能性があります。本メールを破棄してください。

■お問い合わせ その他不明な点などございましたら下記のメールアドレスにお問い合わせください。

support@pepup.life

届いたメール内の1つ目の URLをクリックします。

**【ご注意】 \*同じ件名のメールが複数届いている場合は、最新 のメールを確認します。**

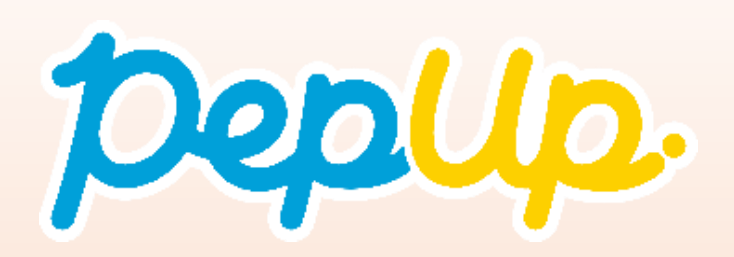

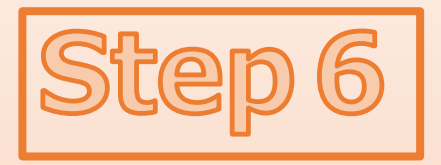

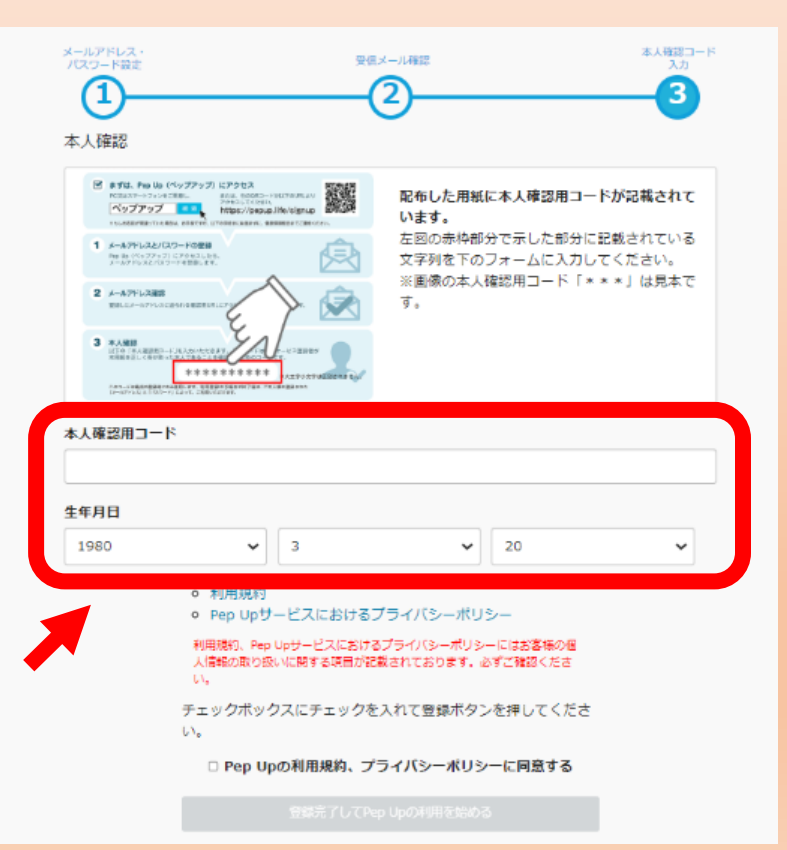

本人確認用コードと生年月日 を入力する画面が表示されま す。ご自分の本人確認用コー ドと生年月日を入力します。

**【ご注意】**

**\*被保険者様、被扶養配偶者様、それぞれ本人確認 用コードをご用意しています。登録される方に合っ たコードをご入力ください。**

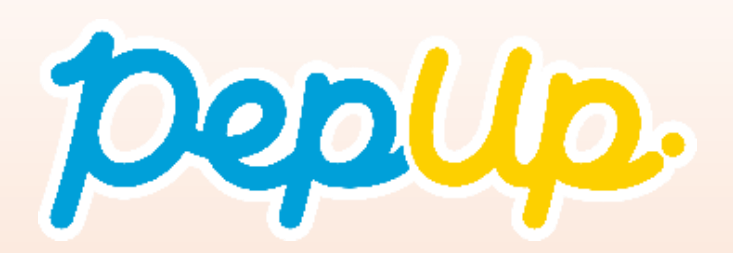

**Step7**

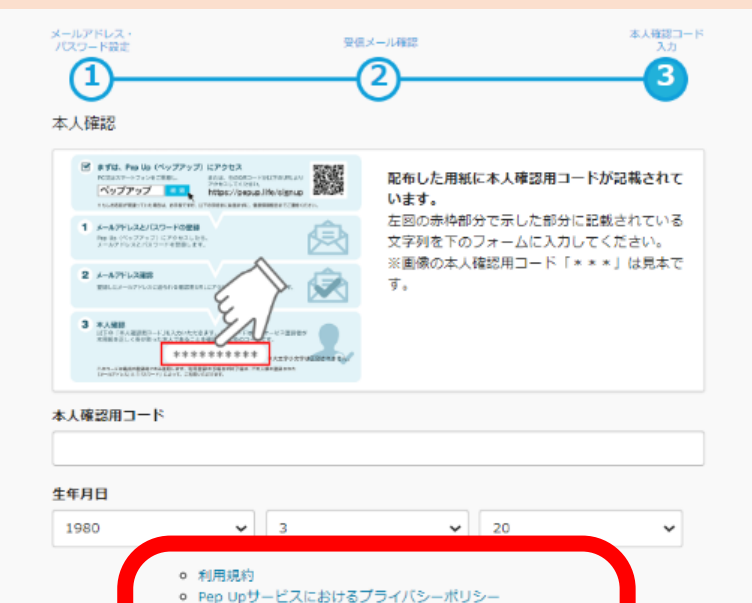

利用規約、Pep Upサービスにおけるプライバシーポリシーにはお客様の個 人情報の取り扱いに関する項目が記載されております。必ずご確認くださ チェックボックスにチェックを入れて登録ボタンを押してくださ

□ Pep Upの利用規約、プライバシーポリシーに同意する

 $\mathbf{t} \mathbf{v}$ 

利用規約とPep Upサービスにおけ るプライバシーポリシーのリンク から内容を確認し、同意される場 合は「Pep Upの利用規約、プライ バシーポリシーに同意する」の項 目にチェックを入れ、[登録完了し てPep Upの利用を始める]ボタンを 押すと、登録完了です。

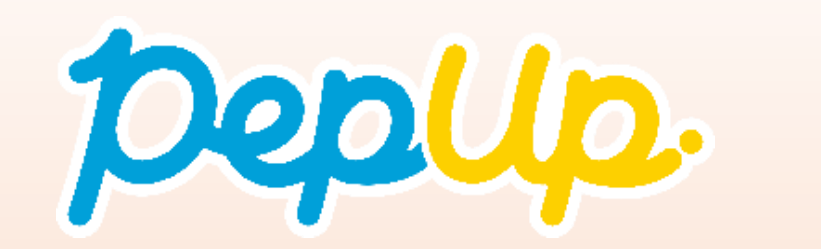

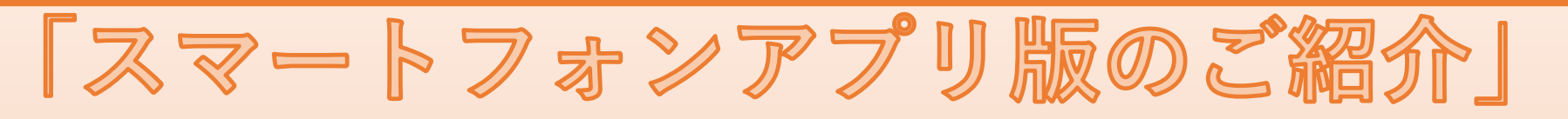

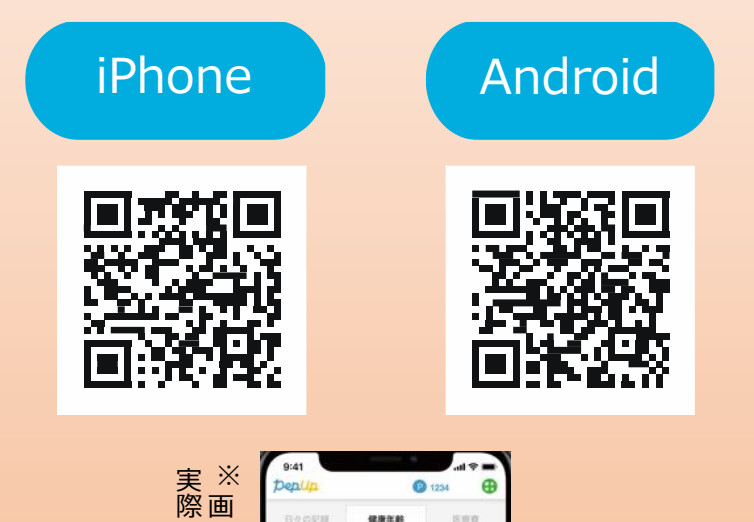

事業経験の体系

 $-4.0m$ 

 $\odot$ 

面 は イ メ ー ジ で す 。

世在の健康技能

2020年10月の健康診断結果

正常です **MAR RELIGIER** 

 $B =$ 

assa.  $29.8<sub>m</sub>$ 

の 画 面 と は 異 な る 場 合 が あ り ま す 。

### 左のQRコードよりアクセス し、アプリをインストール してご利用ください。

**様々な健康情報をお届けするPep Up(ペップ アップ) は、スマートフォンで取得された歩数 などのデータを自動でアプリと連携し、各サー ビスをより便利にご利用いただくことができま す。**